# **IHC 2022 App - User Guide**

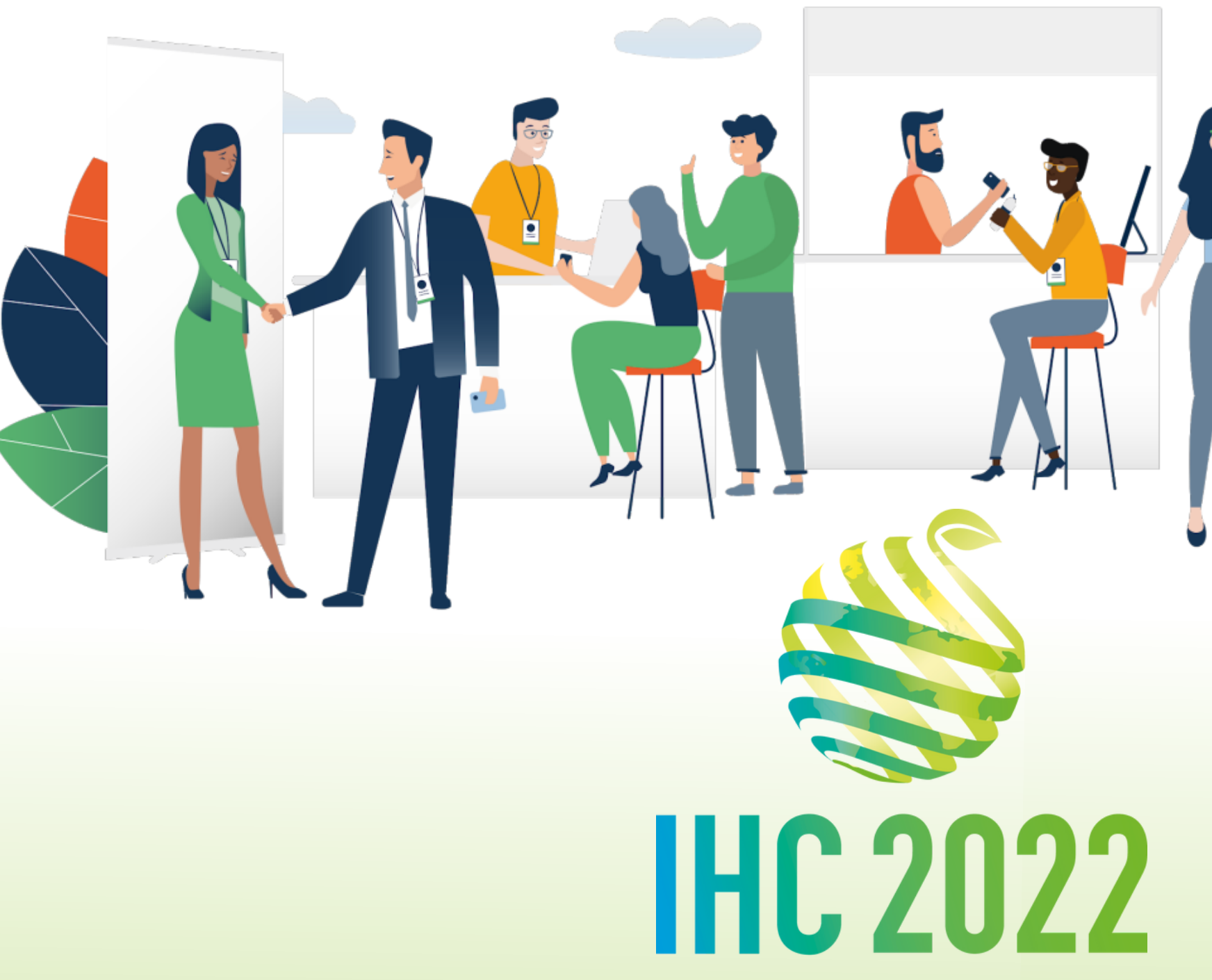

**ANGERS - FRANCE** 

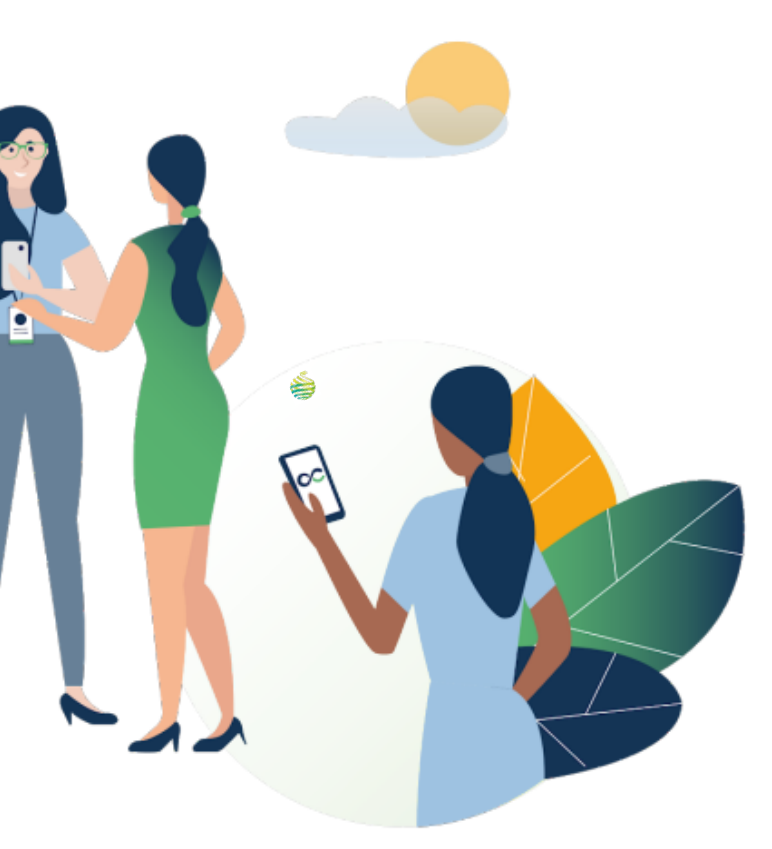

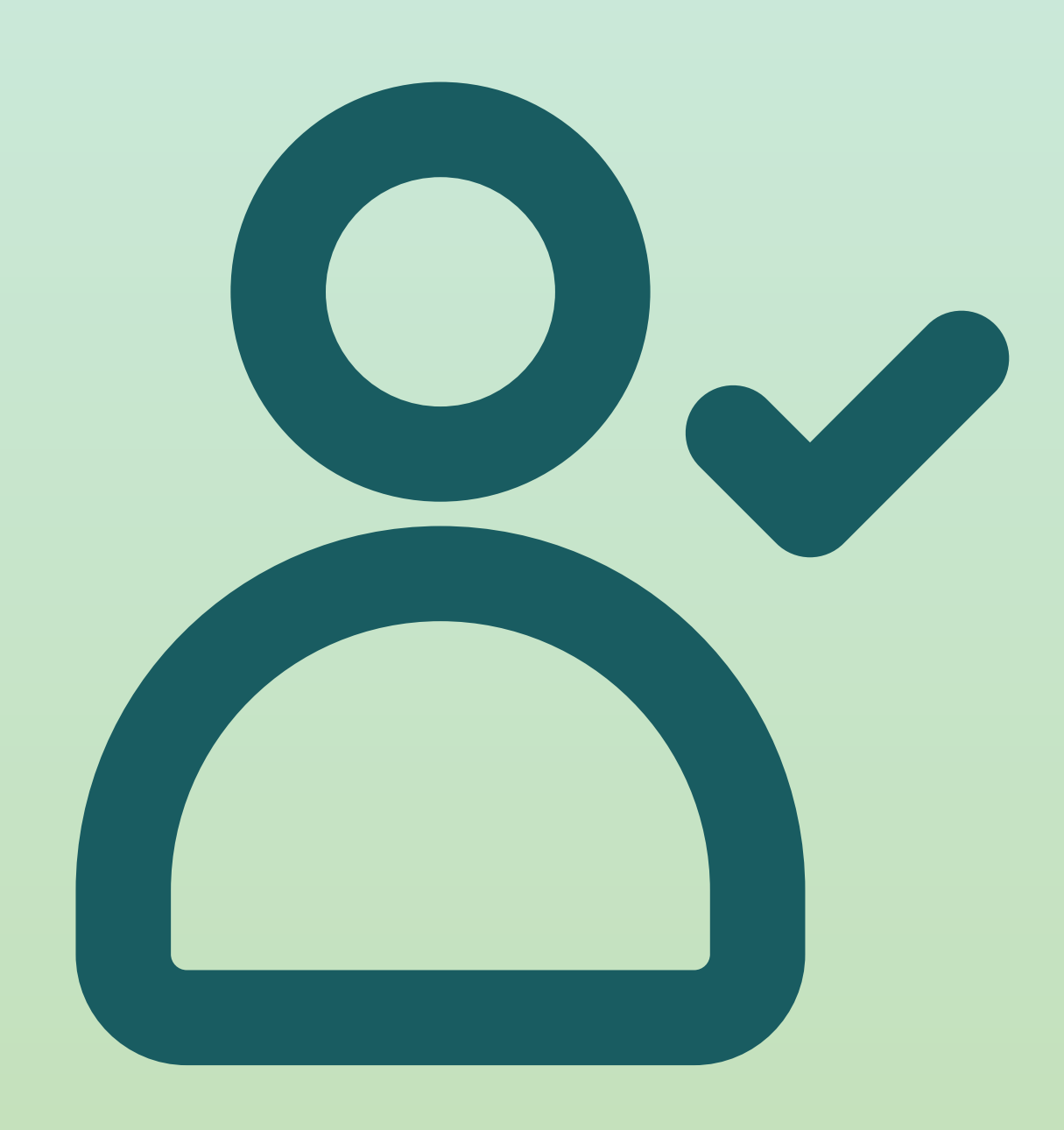

# **STEP 1 LOGIN -**

# 1.**Login /** e-mail

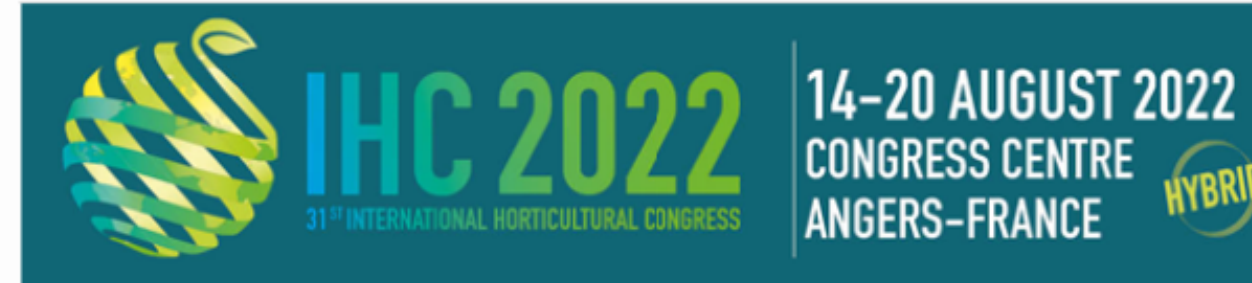

### **International Horticultural Congress**<br>2022

Hello Marius.

Get ahead of the game and prepare for International Horticultural Congress 2022 to save yourself time and get the most out of your event.

IHC 2022 app makes it easy to access the event content and connect with the right people in advance.

All you have to do is activate your profile with the tap of the below button. We'll keep all of your information and data secure.

Are you ready to join your event community?

**LET'S GET STARTED!** 

You received an e-mail with a button redirecting to a login page. Your account is precreated. A window will then suggest that you create a password for your account.

You can also **scan** this code to acces **the mobile app :**

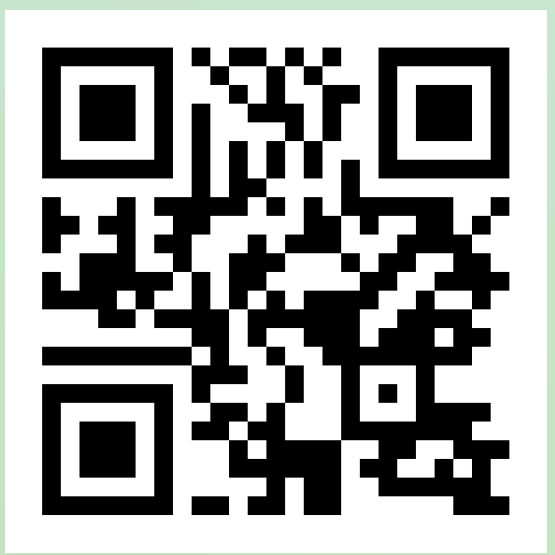

*Follow the link to the web app : https://app.ihc2022.org/event/ihc-2022*

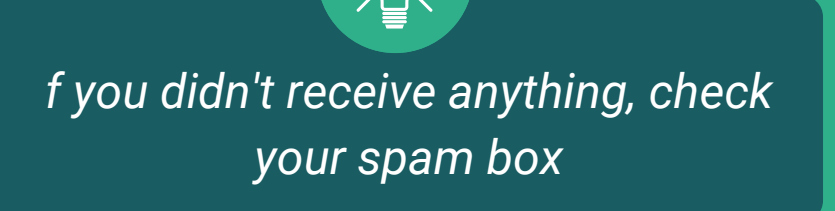

### 1.**Login /** Platform - With an account

- Acces your account at **1. 2. https://app.ihc2022.org/event/ihc-2022**
- Enter the E-mail you used to register for the event

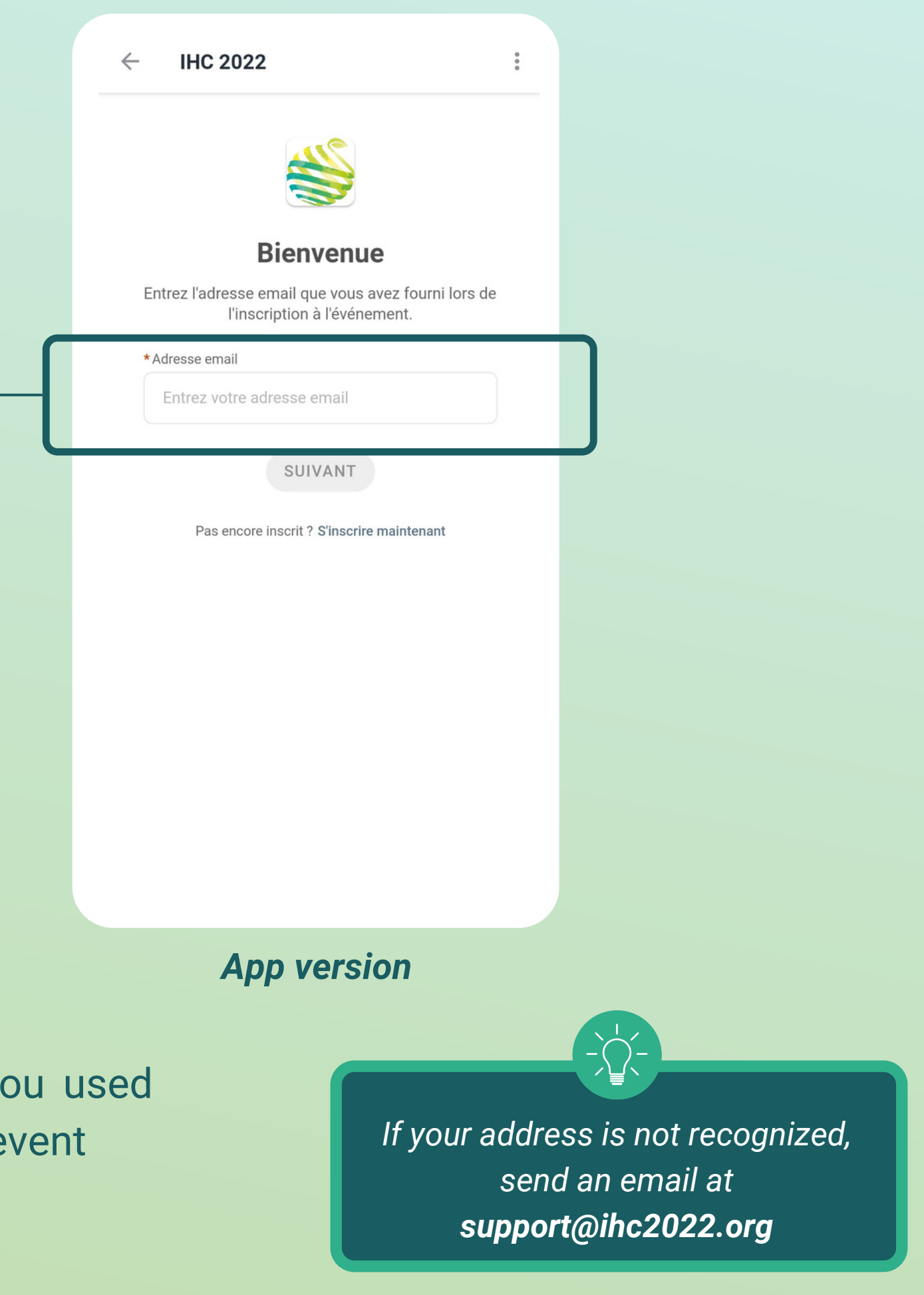

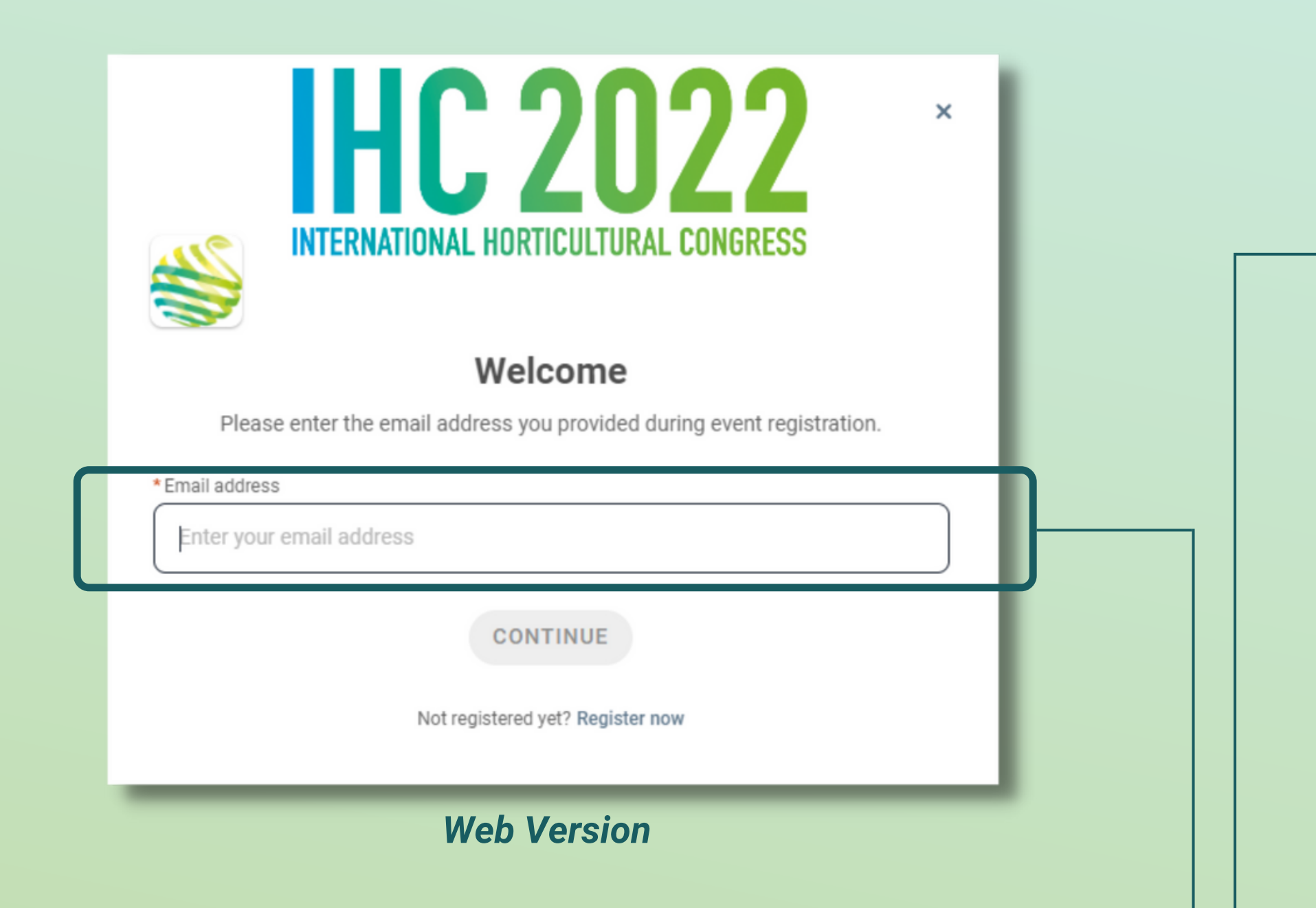

### 1.**Login /** Platform - Without an account

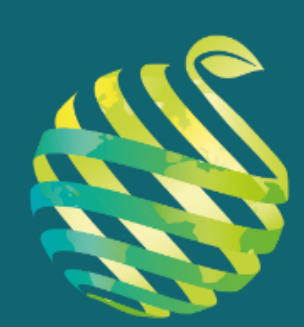

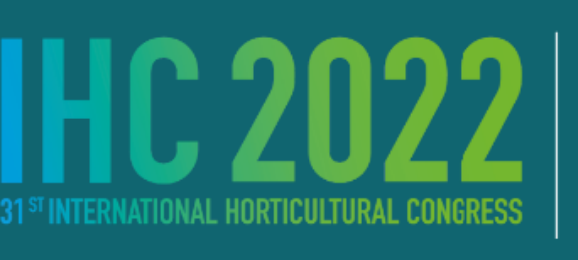

**14-20 AUGUST 2022 CONGRESS CENTRE ANGERS - FRANCE** 

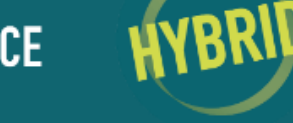

HORTICULTURE FOR A WORLD IN TRANSITION

### Welcome to the IHC 2022 registration portal.

I am registering as an individual :

M INDIVIDUAL REGISTRATION

I am a company. I would like to buy a number of passes:

 $\boxdot$  BUY PASS

### **REGISTRATION DESK IHC**

 $\rightarrow$ 

**Destination Angers** Centre de congrès d'Angers 33 Boulevard Carnot 49000 Angers - France Téléphone : +33.2.41.96.32.46 Email: Secretariat@ihc2022.org. www.ihc2022.org.

### **ACCOMMODATION**

**1. 3.**33, Boulevard Carnot 49100 Angers - France Phone: +33.2.41.23.50.23 Email: resa@destination-angers.com www.destination-angers.com

 $\widehat{\phantom{a}}$  Book now

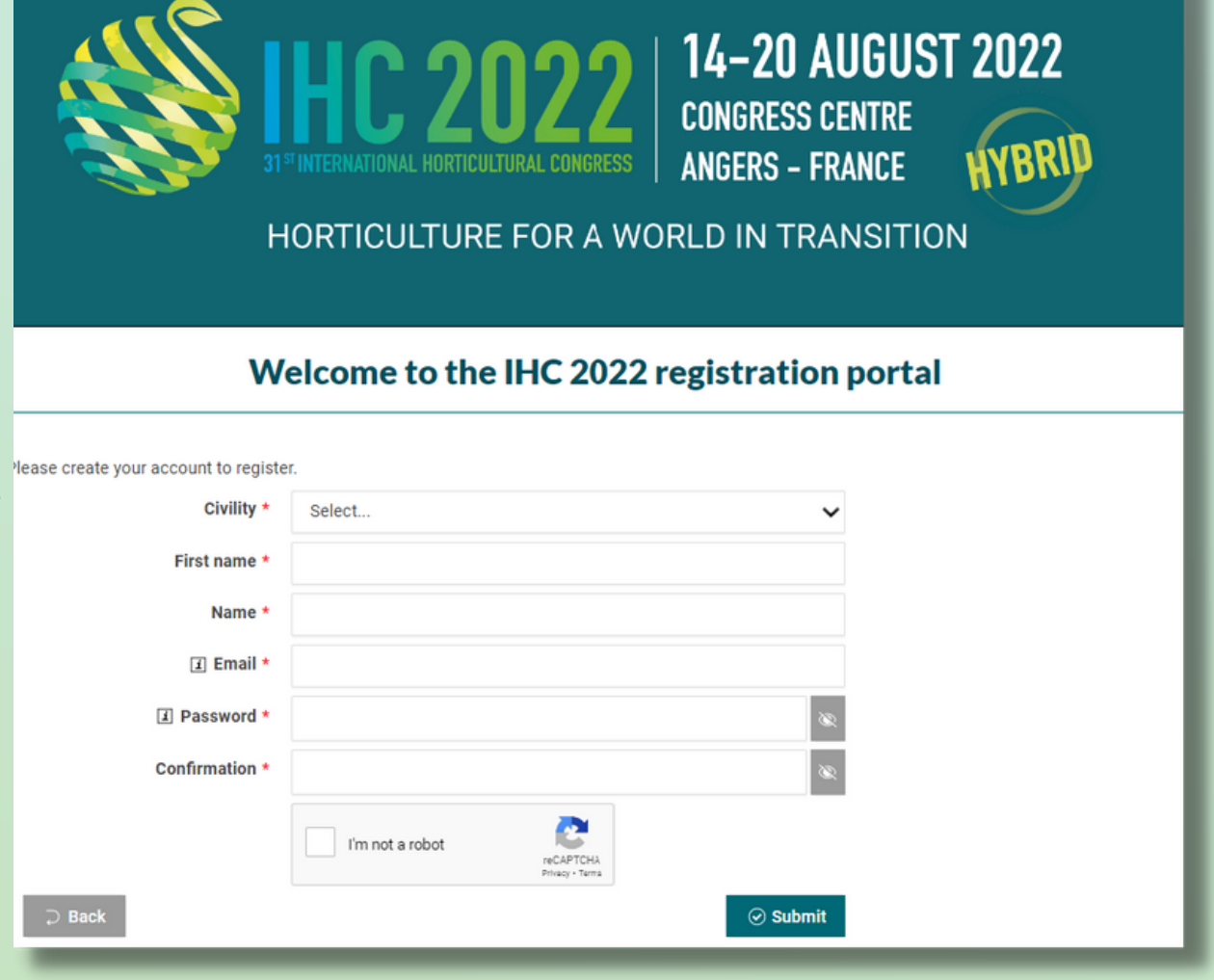

Simply register with the **email address** you prefer, and set a **password**.

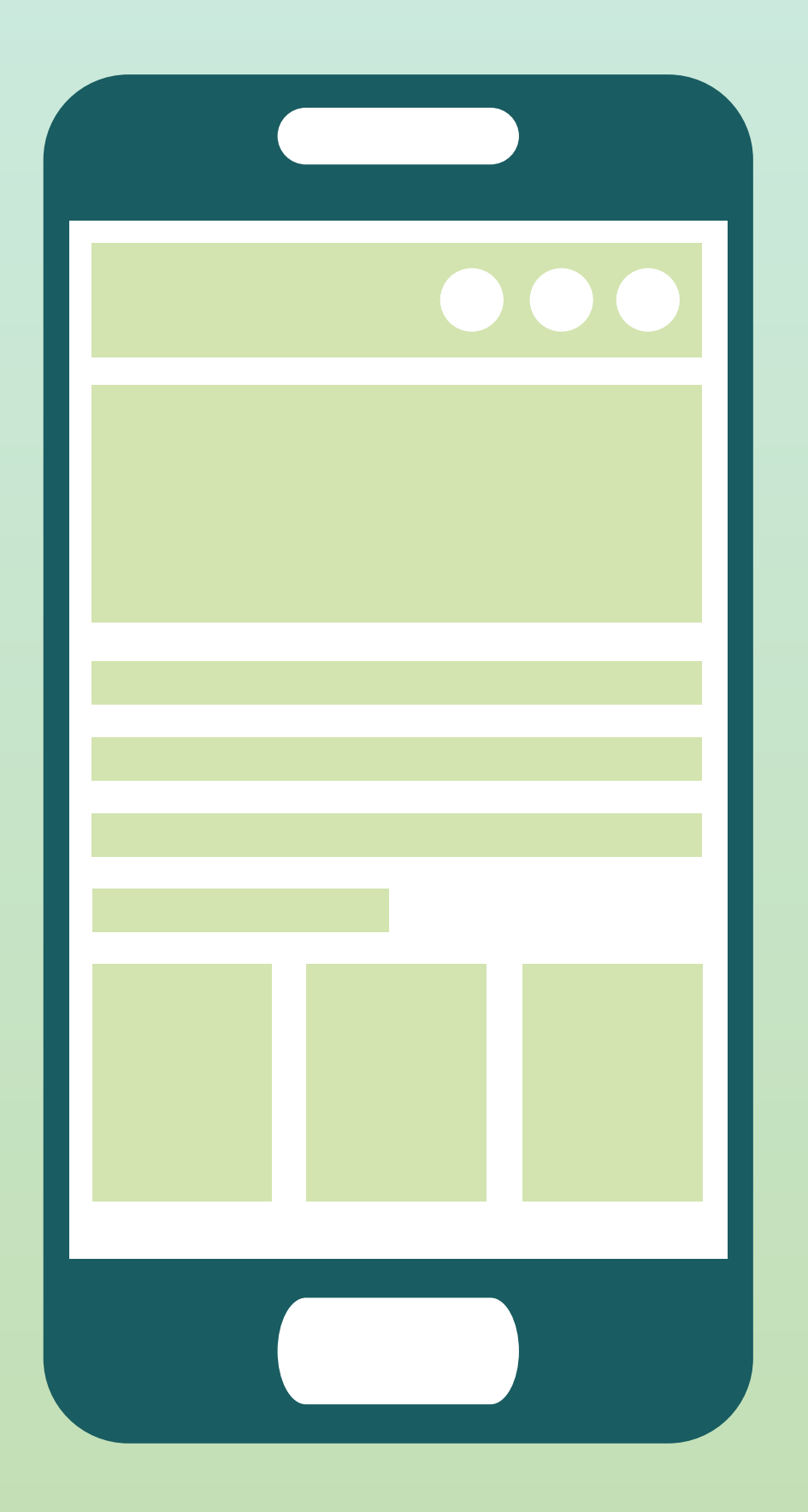

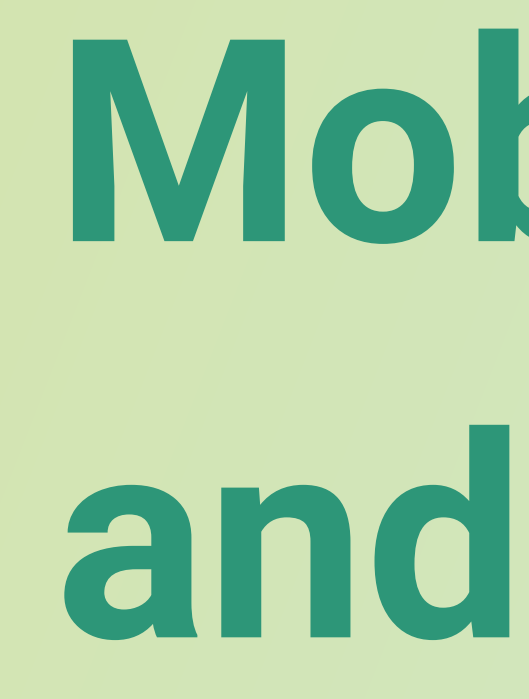

# **STEP 2**

**Mobile APP and Web APP**

**-**

This is the homepage of your event The main navigation is the same on Web and Mobile. It is divided into **4 parts:**

# 1.**App and Webapp /** Navigation

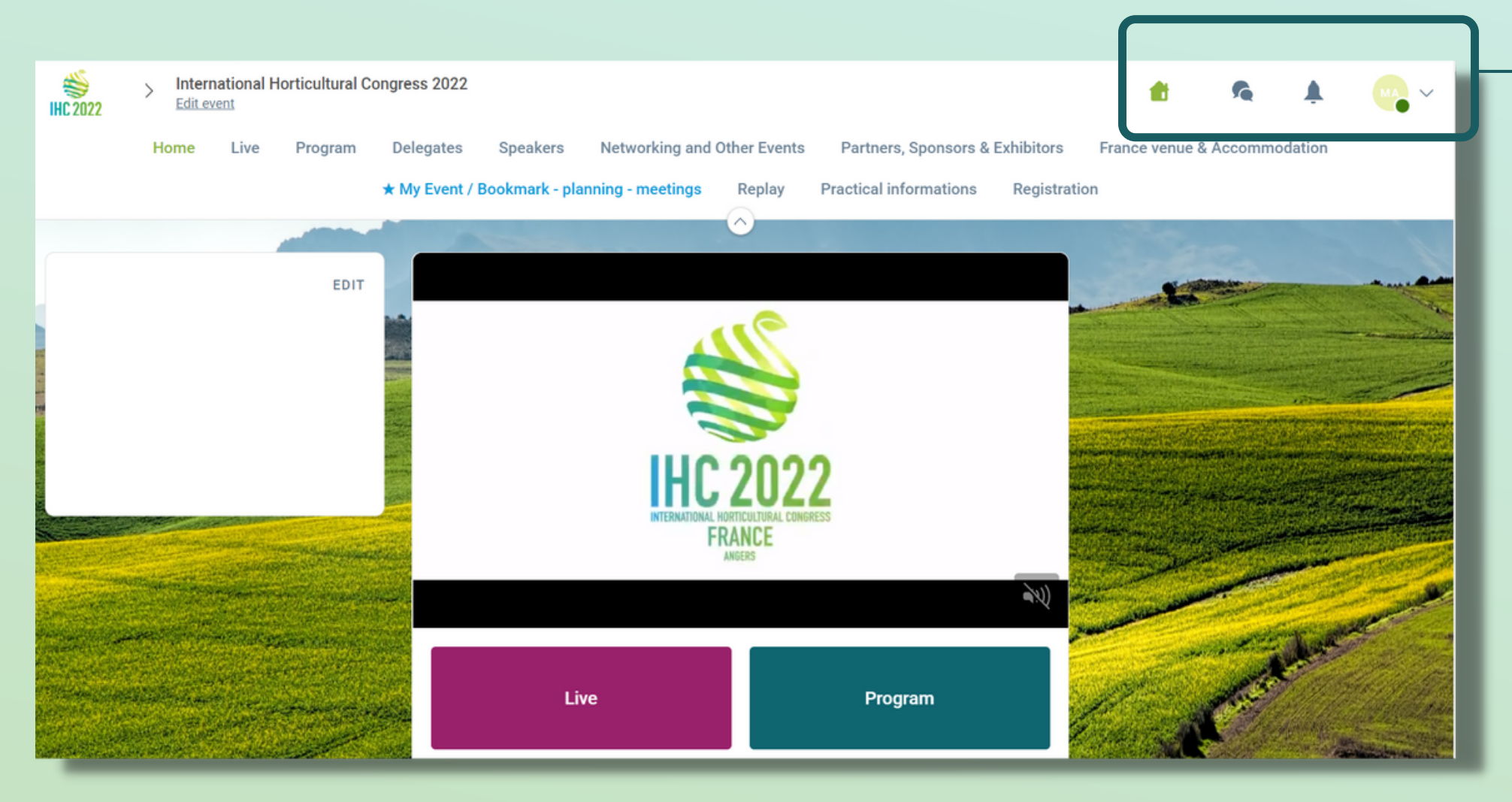

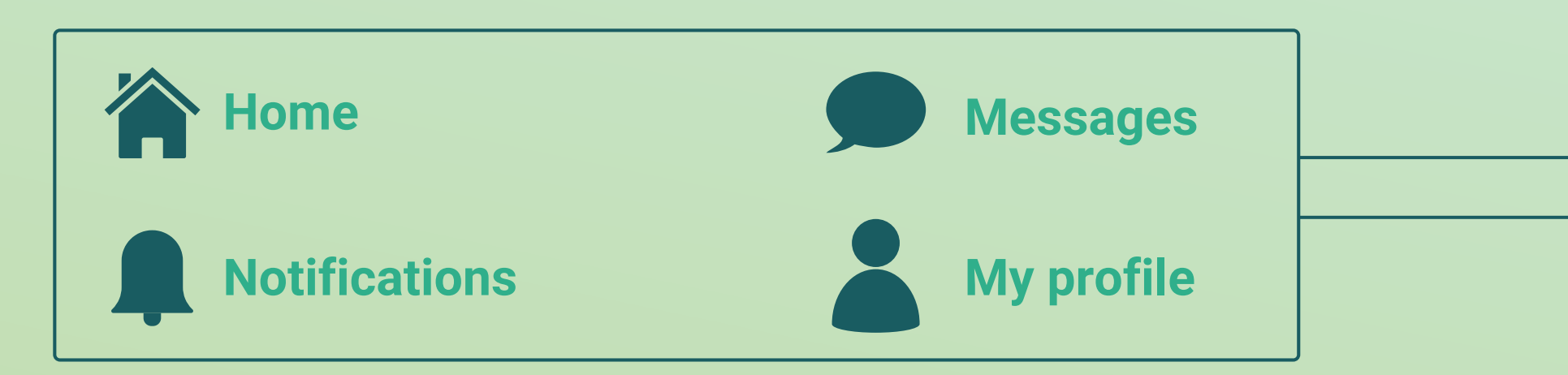

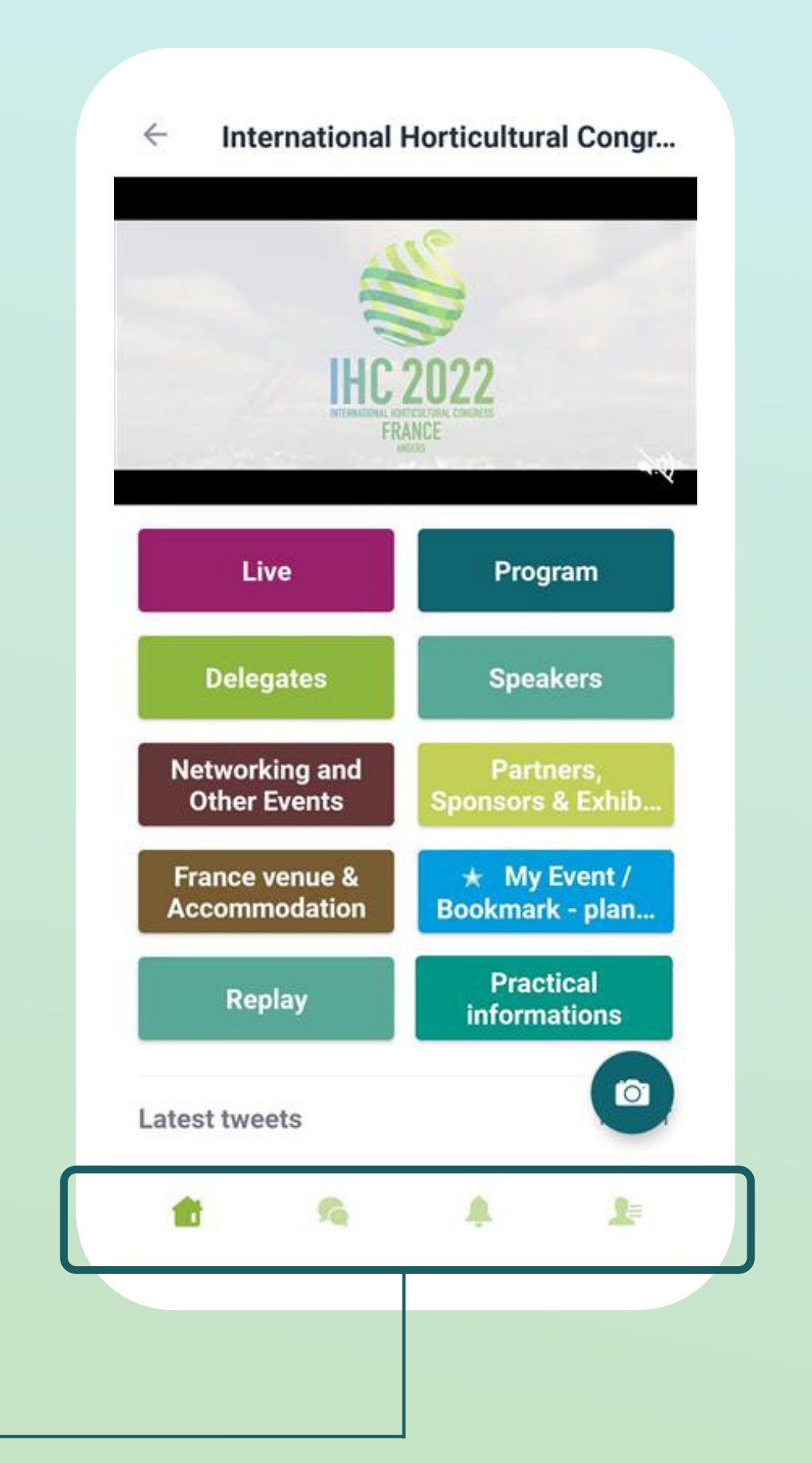

# 1.**App and Webapp /**Navigation

Preview the program of the event and select wich sessions you want to attend.

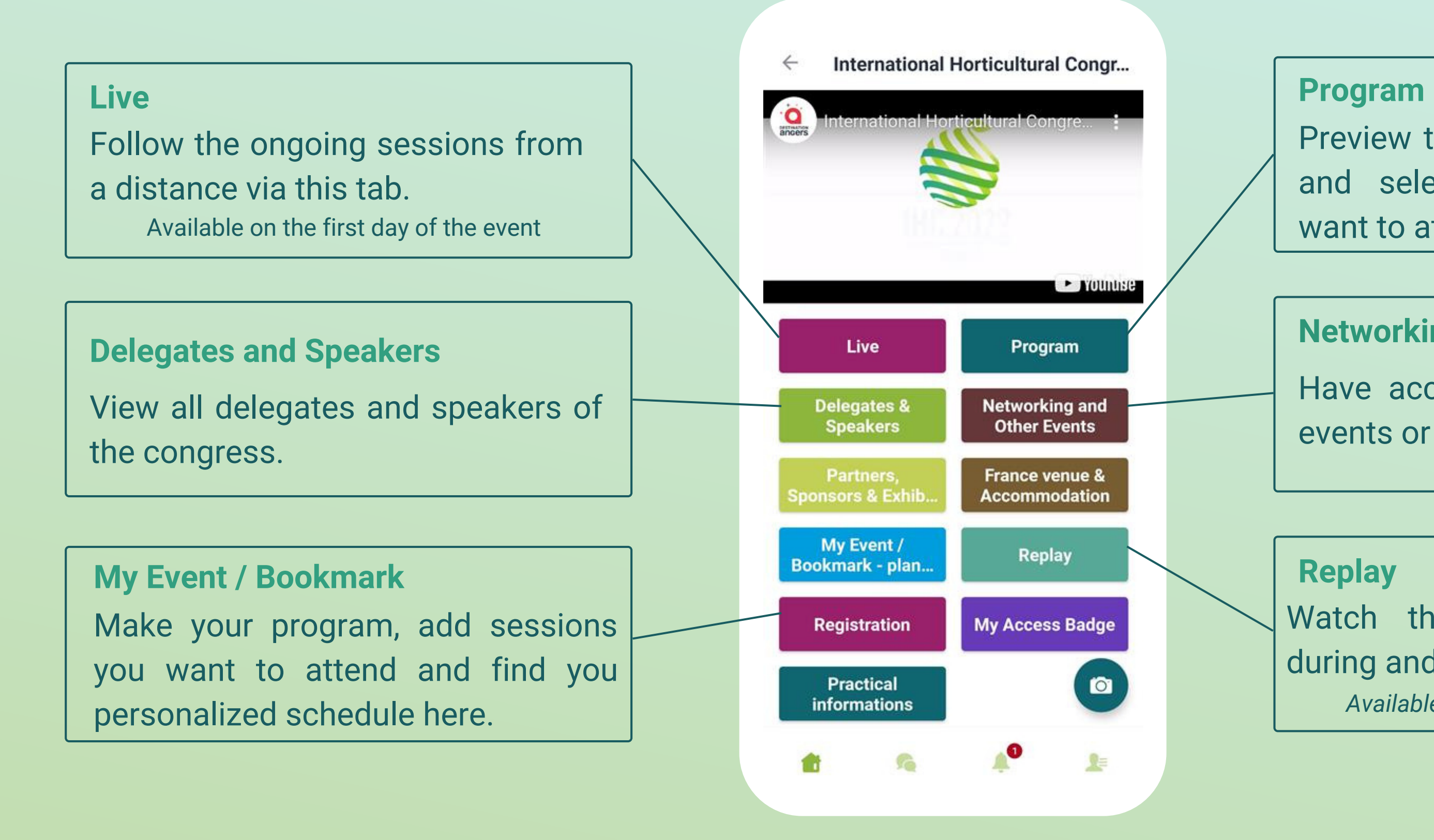

Watch the sessions you missed during and after the event via this tab. *Available until one month after the event*

### **Networking and other event**

Have acces and register to other events or Guided Tours.

## 1.**App and Webapp /**Navigation

**Partners, sponsors and exhibitors** Check out the Partners, Sponsors and Exhibitors of the event and get in touch with them

**France venue and Accomodation** Check out all of the information you need about your venue in France and Angers

Check out all information about the IHC 2022 event **Practical Information**

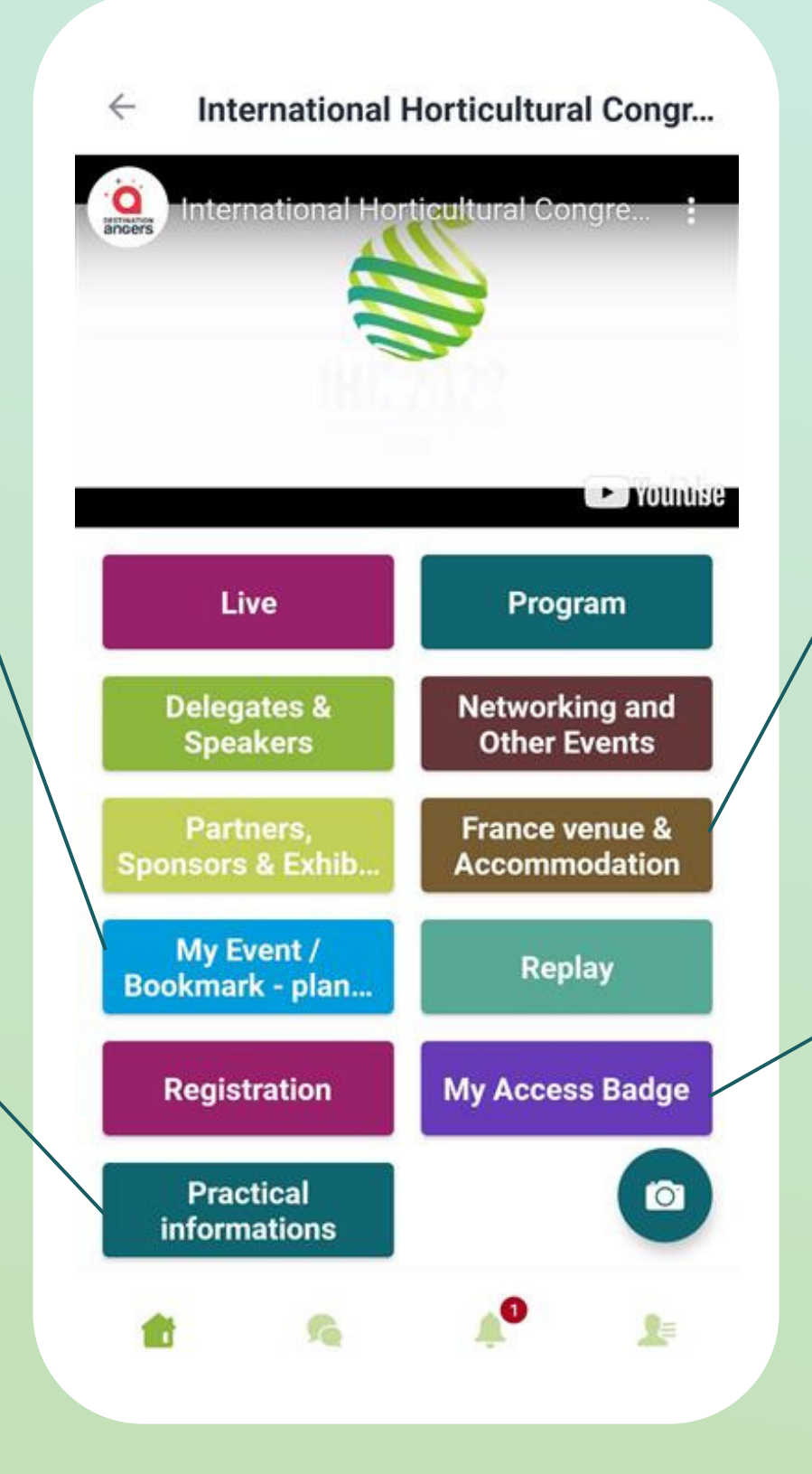

**My acces badge**

Display your electronic badge to be scanned

## 1.**App and Webapp -** Delegates/Speakers

- **1. Sort the attendees** to see the most relevant results.
- **Click** on a **2.** participant to view their information
- **Connect** with **3.**qualified profiles

*A personalized connection request (with message) will be 4 times more likely to succeed.*

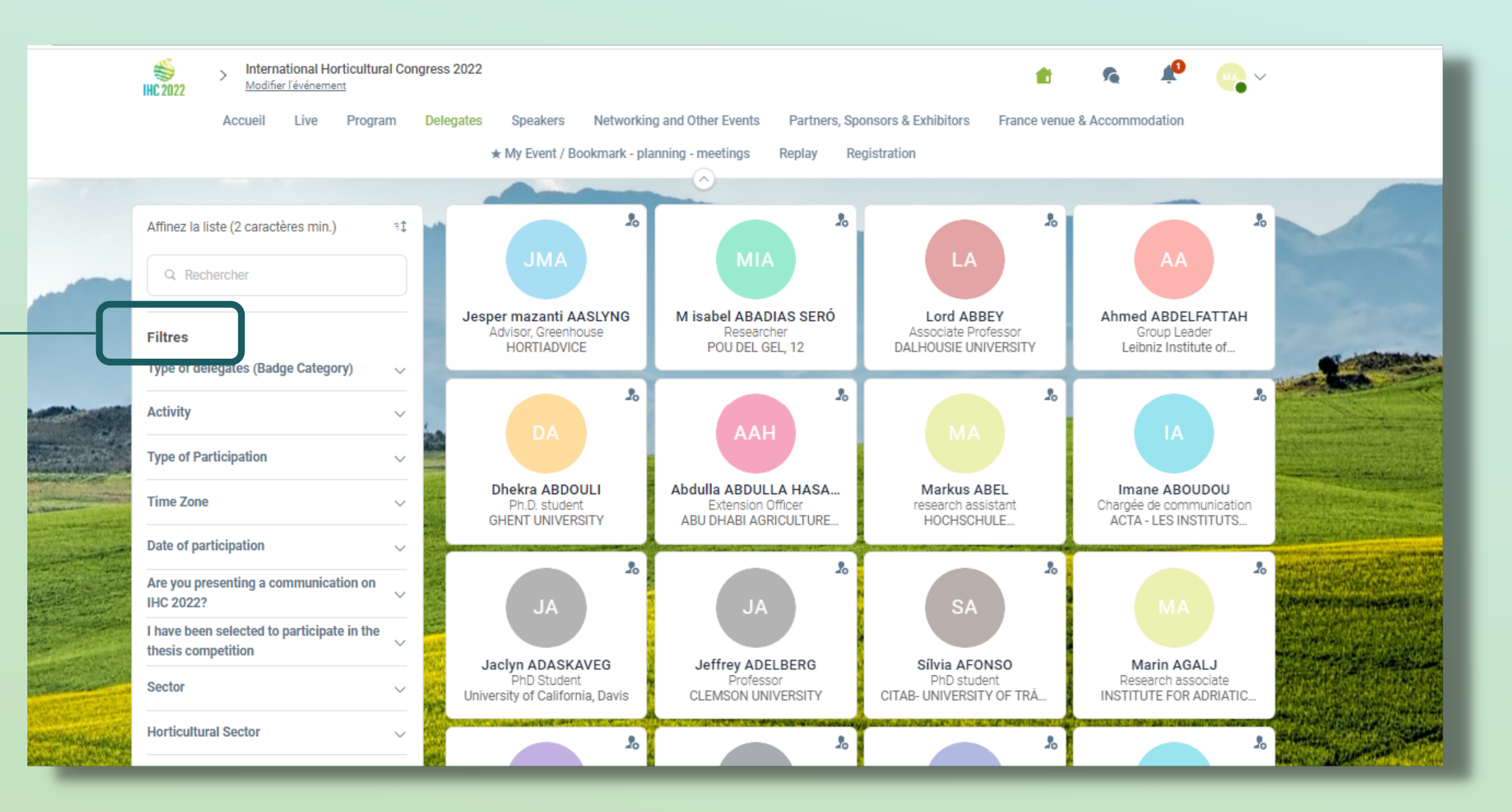

### **Find out who to meet !**

**1.** To scan a badge, click on

**e "** at the top right of the screen.

By scanning the QR Code on an attendee's badge o r application, you automatically add it to your contacts. Th **This** allows you to chat, get your contact details, and add tags and notes to your contact t. **Y o u r** contact details are also transmitted to him/her

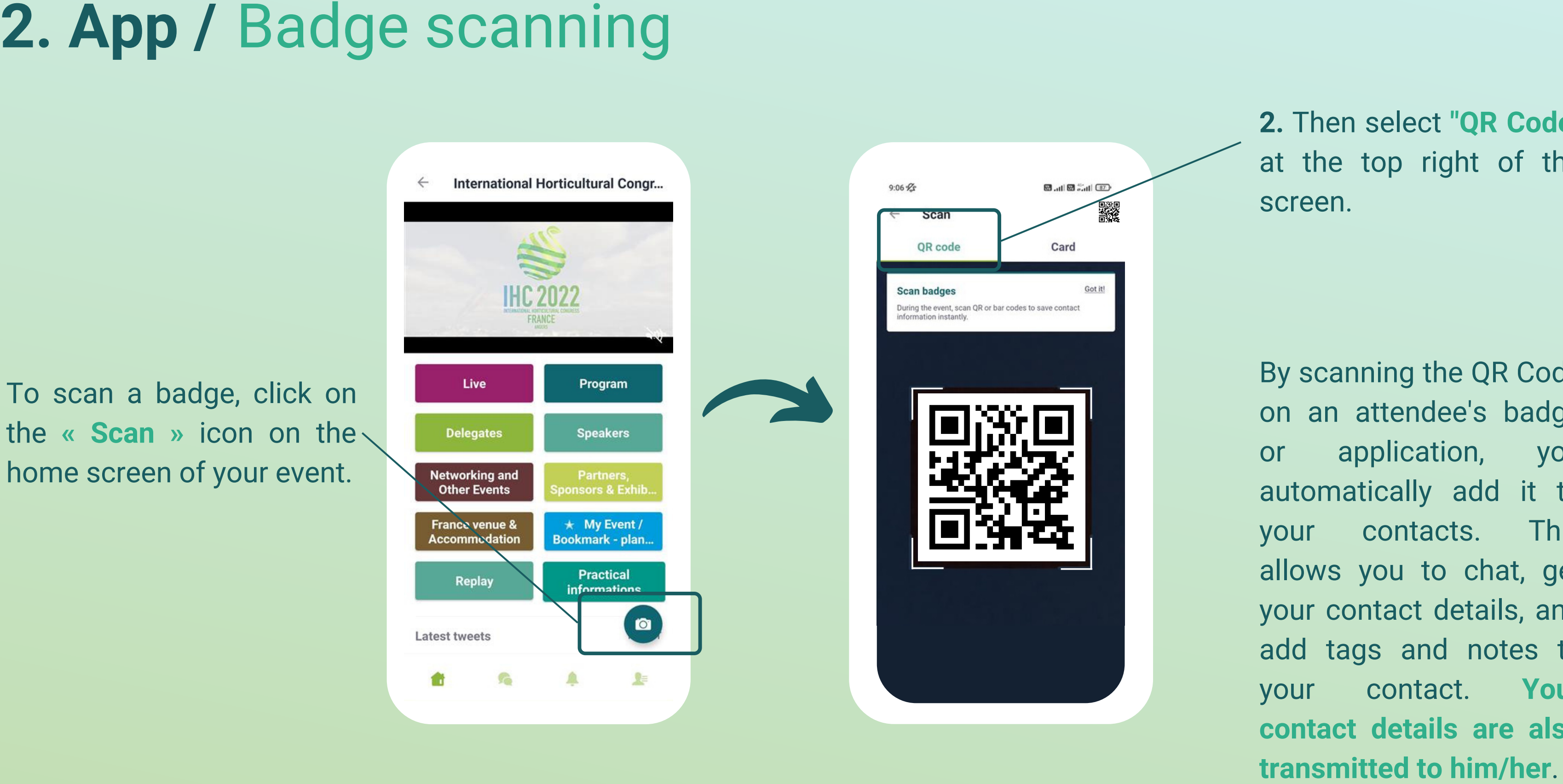

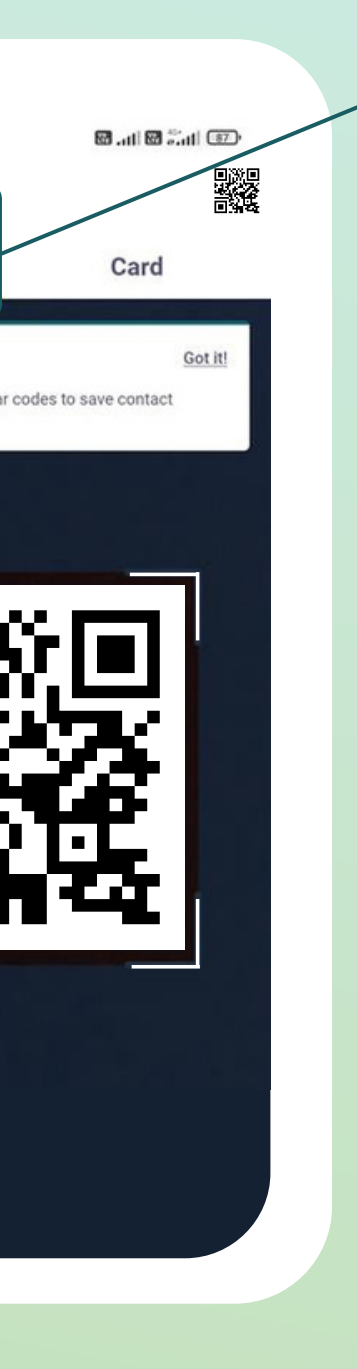

## **2. App /**Business card scanning

By scanning an attendee's business card, you can save **their data directly to your contacts**. The business card data is automatically recognized and extracted in a contact form. You can edit the information contained in this sheet at any time. As with badge scanning, it is possible to add tags and notes to imported contacts.

To scan a business card, click on the **"Scan"** icon on the home screen of your event. Then select "Card" at the top right of the screen.

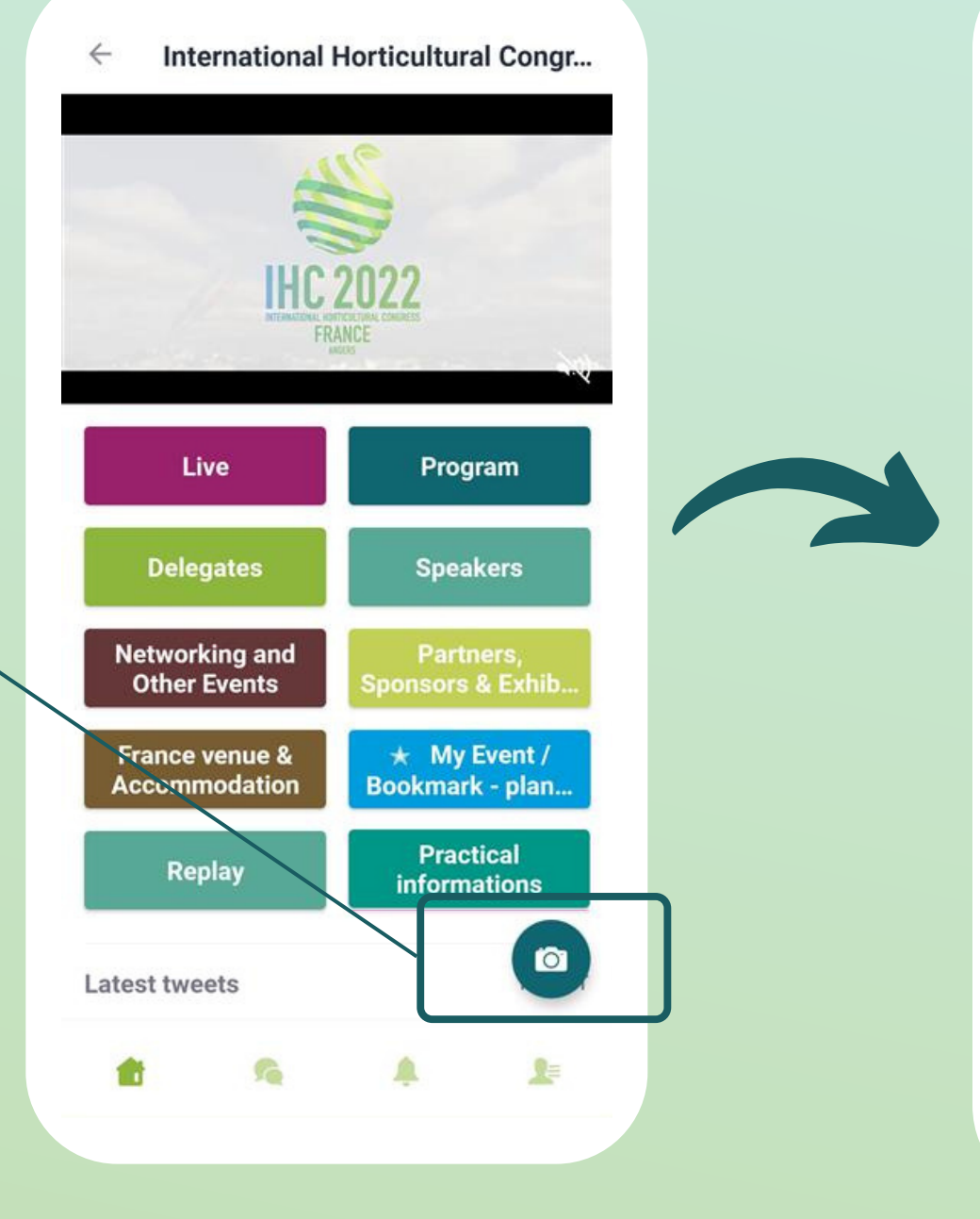

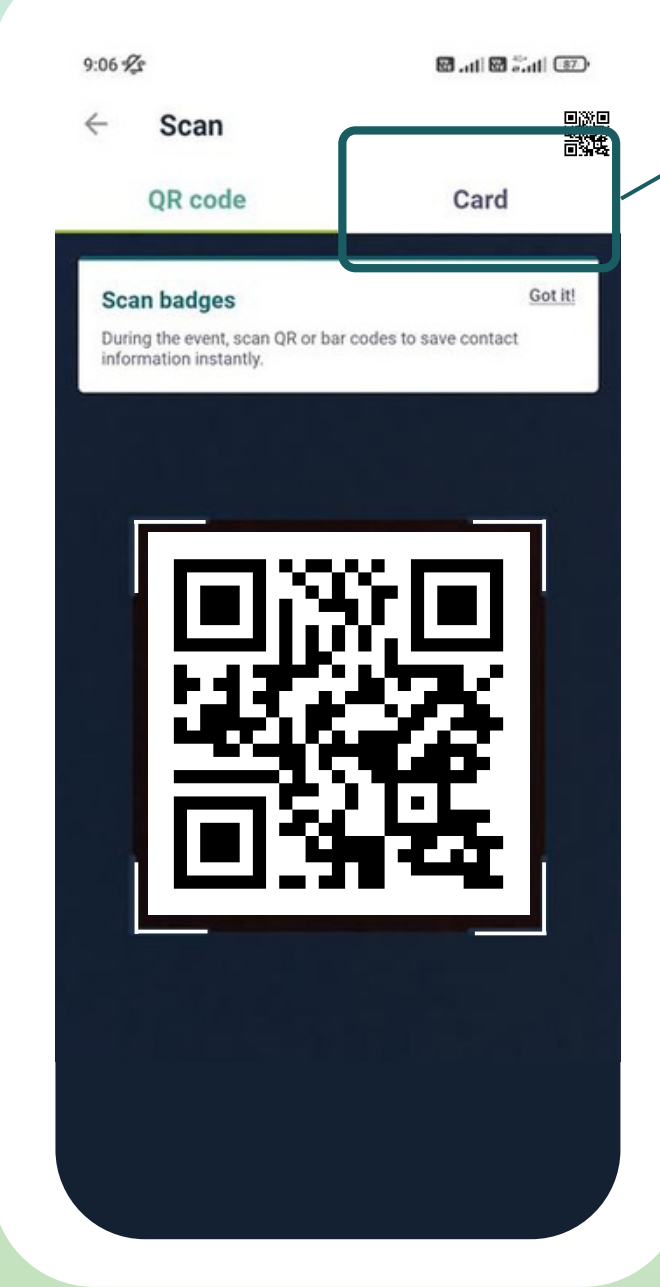

**2.** Then select **"Card"** at the top right of the screen.

You can **display** your electronic badge to be scanned. It is located on the top right-hand corner of the scanning interface.

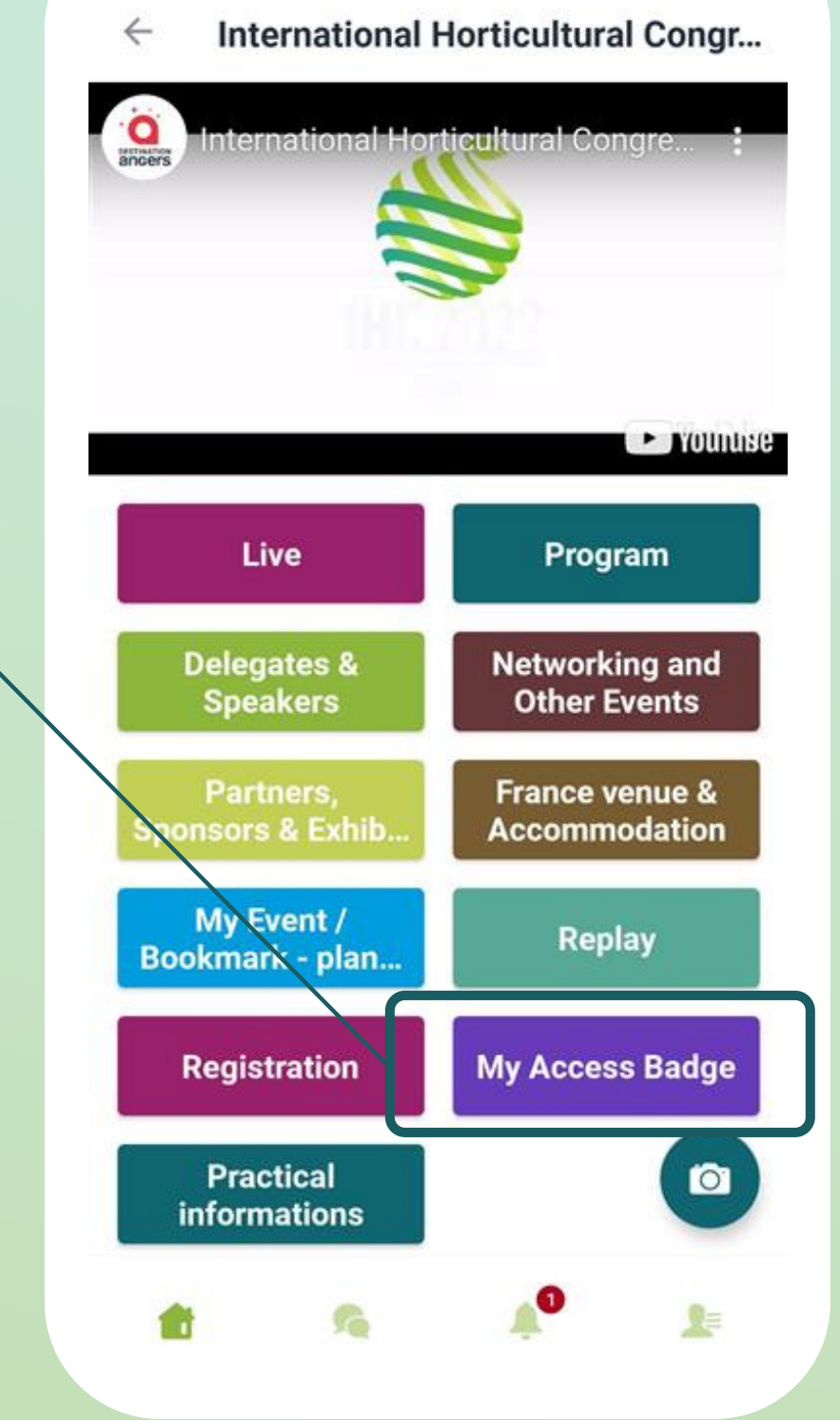

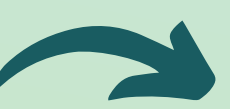

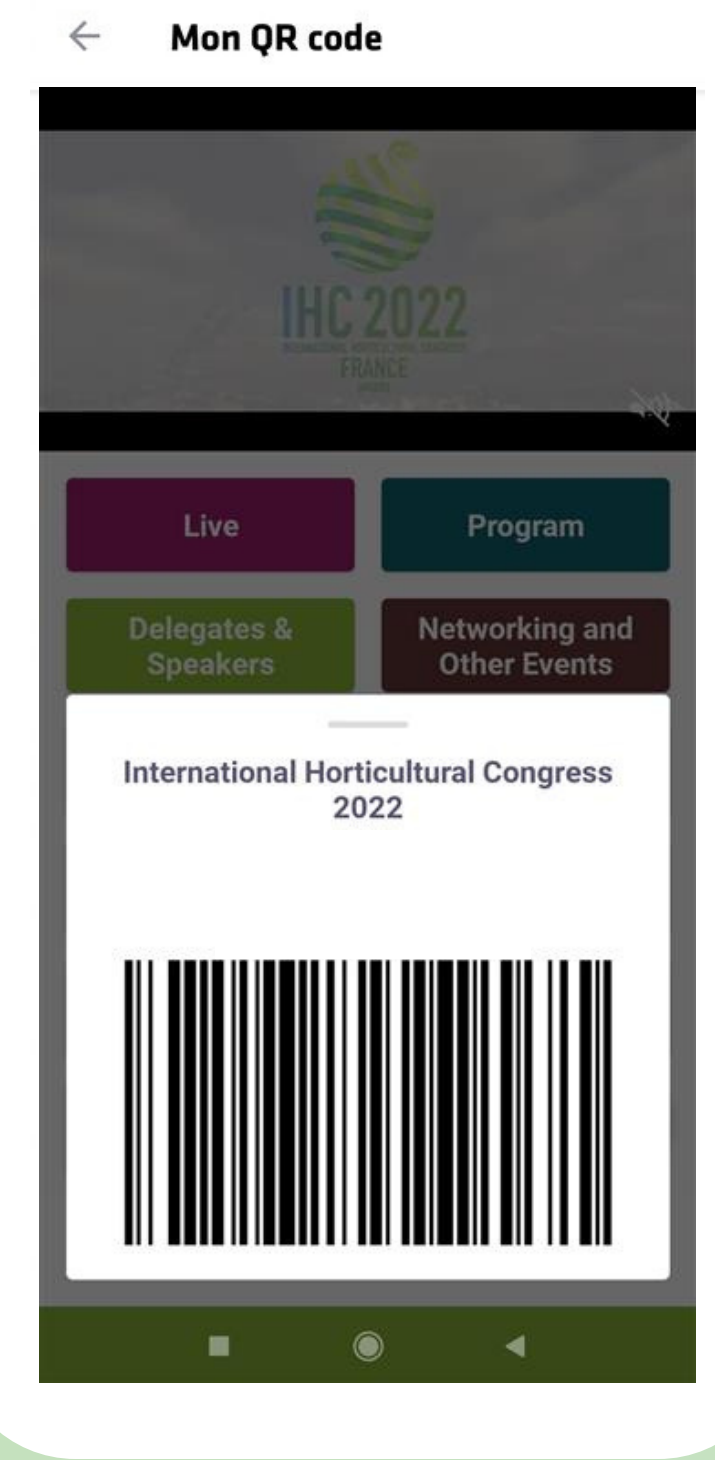

### **2. App /**Business card scanning

# **2. App and Webapp -** My Event / Bookmark

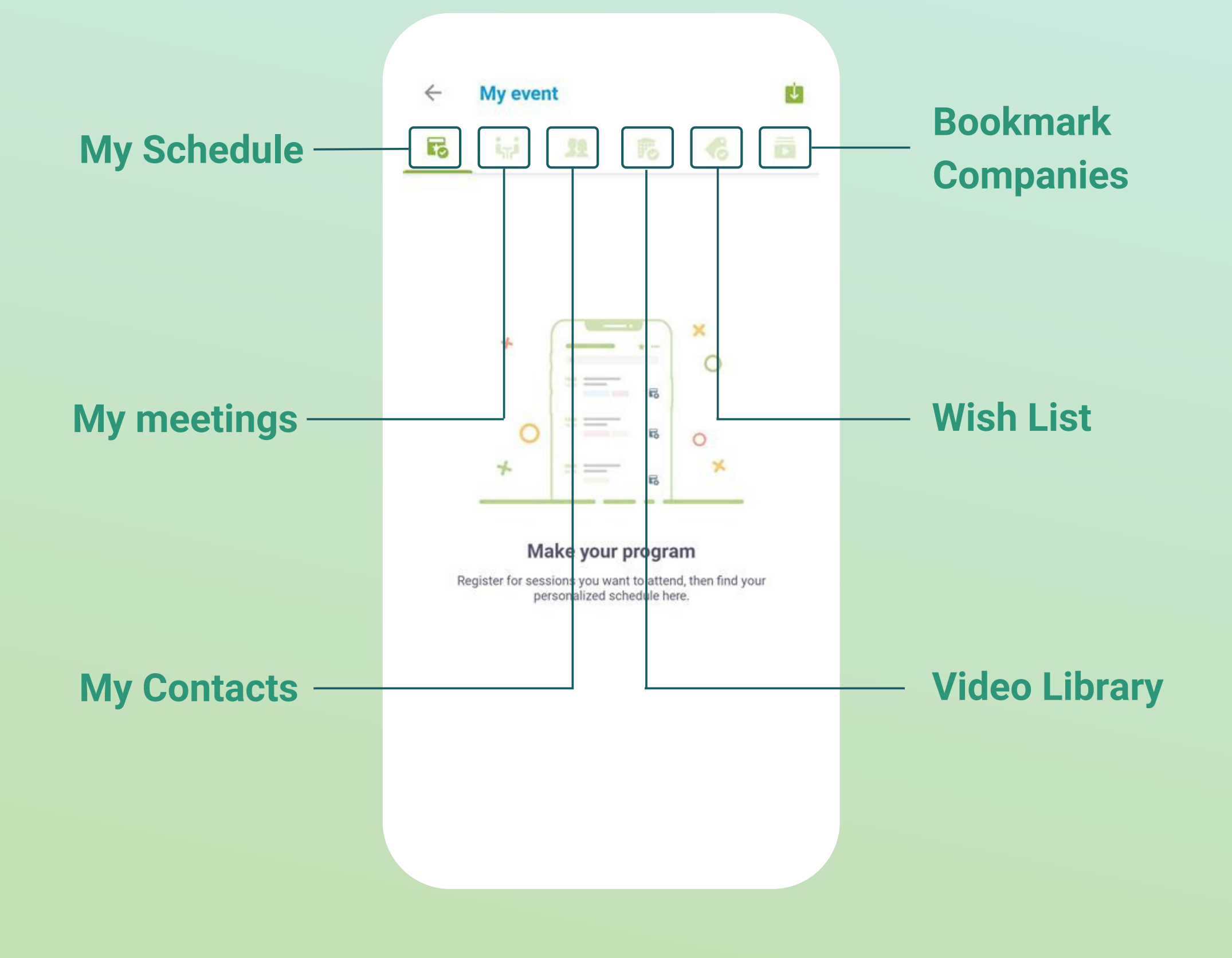

*You can export your appointments and your personalized calendar directly in your calendar by clicking on the icon at the top right of the screen* :  $\sqrt{ }$ 

Organise your networking,export your contacts, and make your **personalized schedule**

By clicking on a participant, you can view the appointment slots for which he or she is available. Select the niche that interests you.

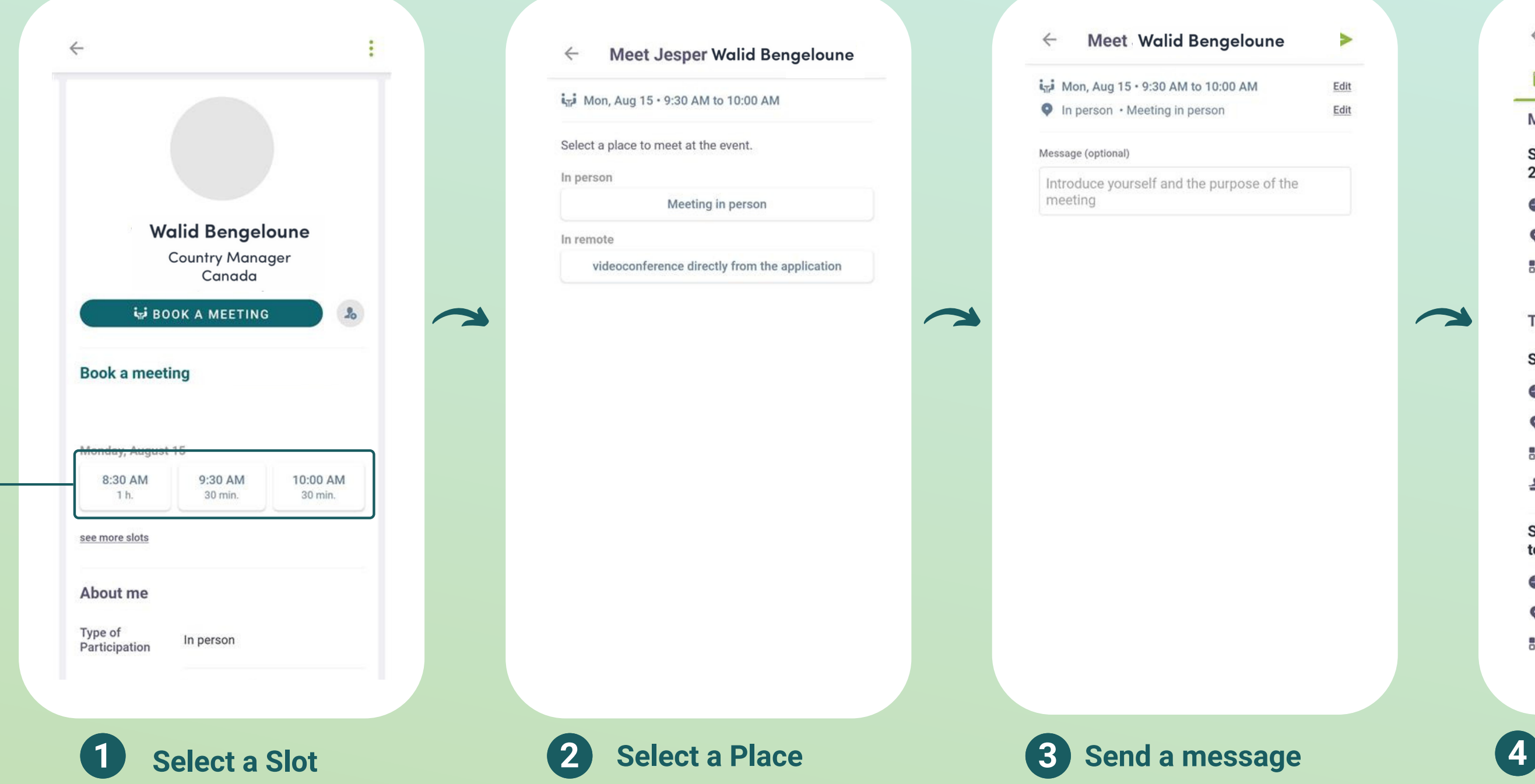

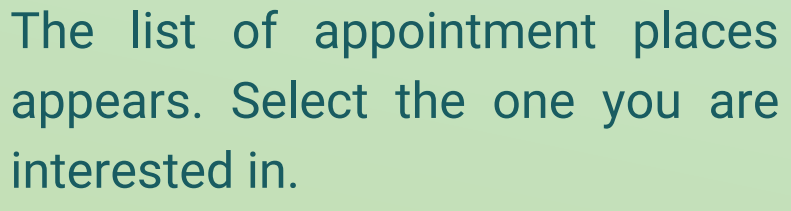

It is very important to send a **personalized** message to the participant you wish to contact so that the meeting can take place

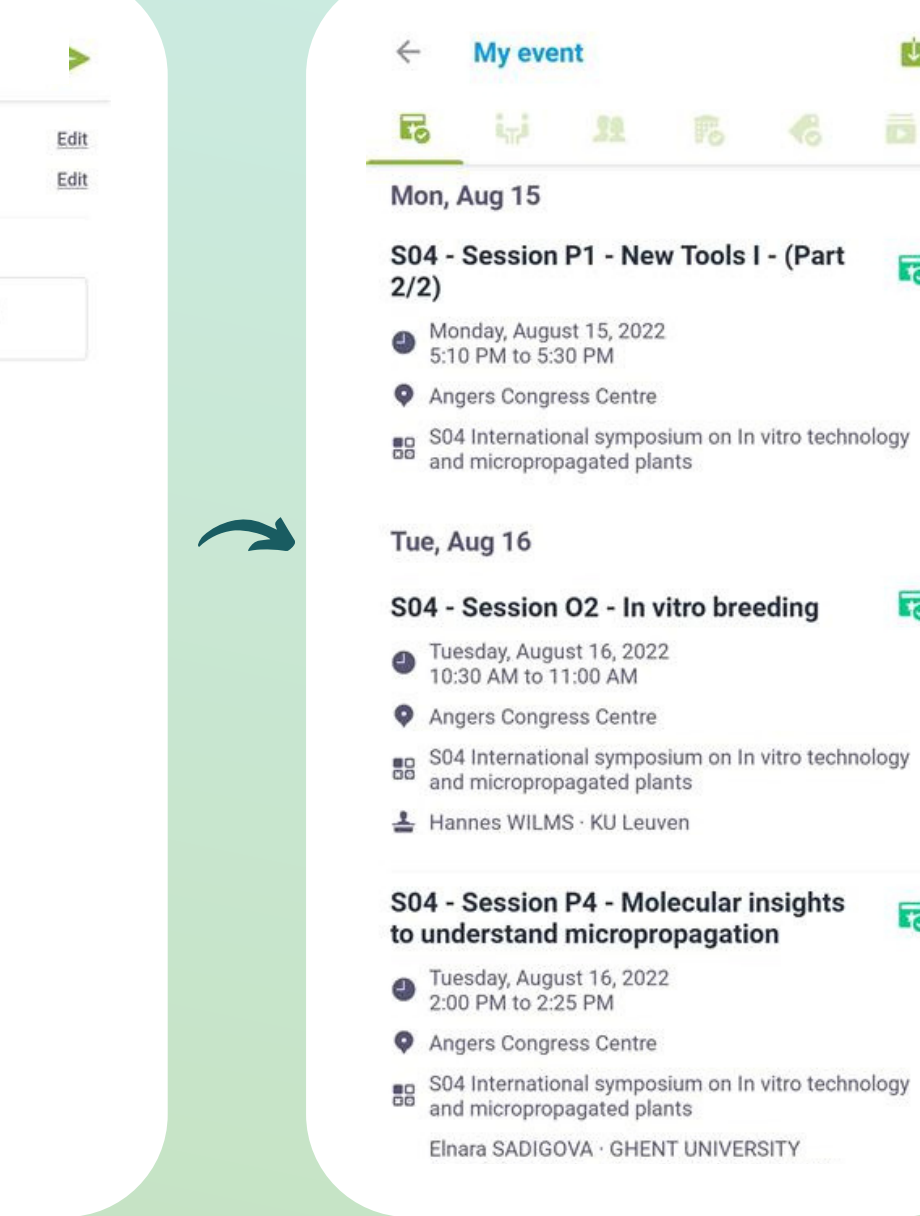

### **Selection Selection CAP Manage your meetings**

In **"My event"** , you can view your appointments, cancel them and manage your availability.

ú

 $\overline{1}$ 

忌

ಣ

昂

4.

## **2. App and Webapp -** Sending a message request

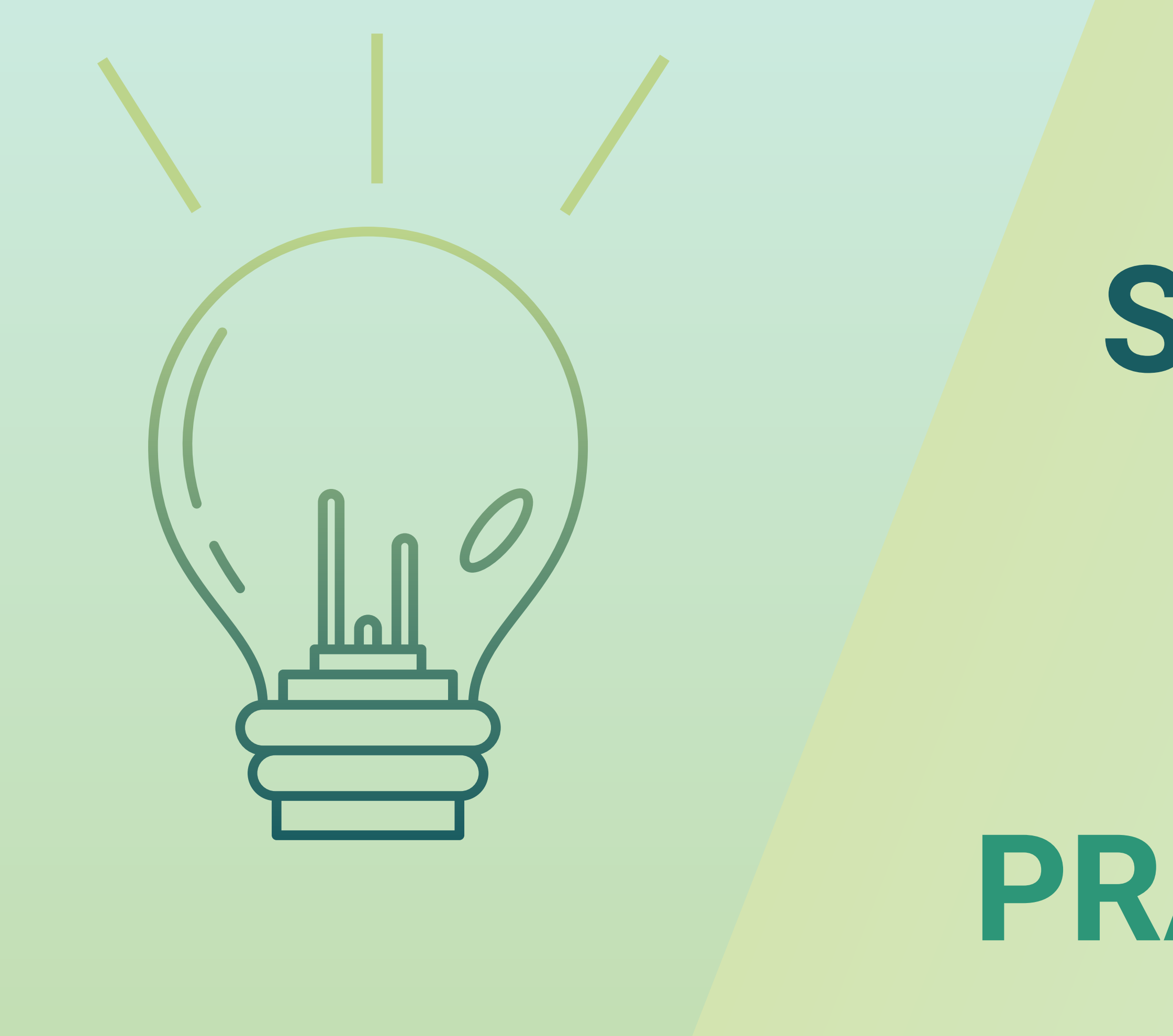

# **STEP 3**

**BEST PRACTICES**

**-**

**4**

### **During Before After**

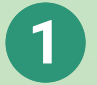

- 
- 

## **3. Best practices /** Retroplanning

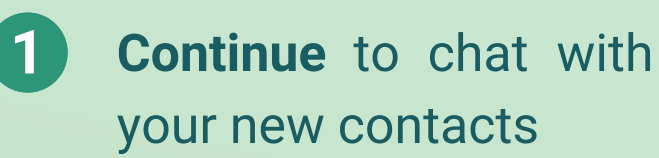

- **1 Edit** your profile **1 1 Scan** the badges and business 1 cards of the relevant participants
- **2 2 2 Connect** with qualified **Note** & tag your new contacts
	- **Chat** with them directly on the application

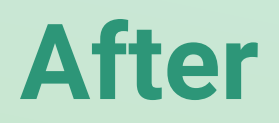

- attendees
- **3 3 Send** your first meeting requests
	- **Answer** to your first meeting requests

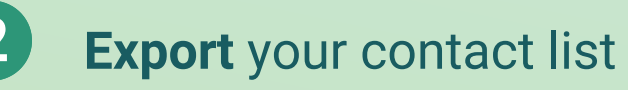

# **IHC 2022 App - User Guide**

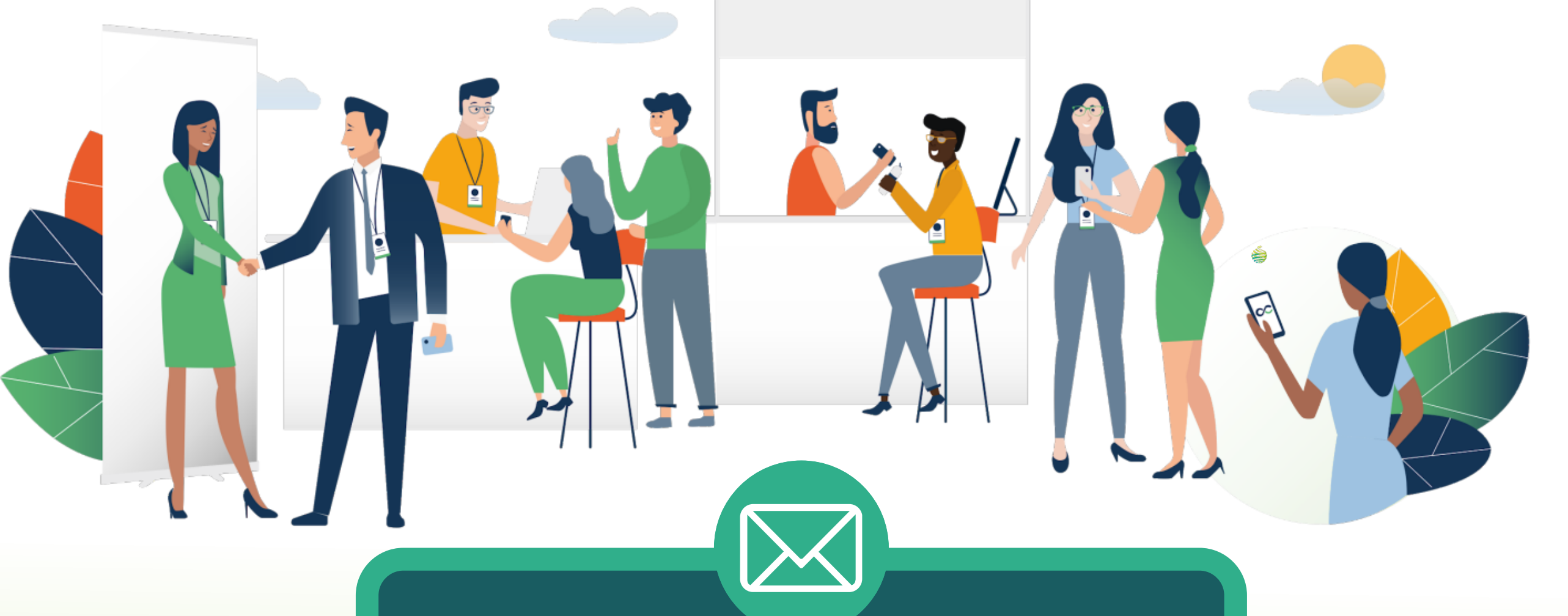

*If you encounter any problem with the app, send us an email at [support@ihc2022.org](mailto:support@ihc2022.org)*